Log into Infinite Campus Parent Portal using your username and password.

Click on the menu button in the upper left hand screen on your parent portal homescreen. (Image 1)

IMAGE 1

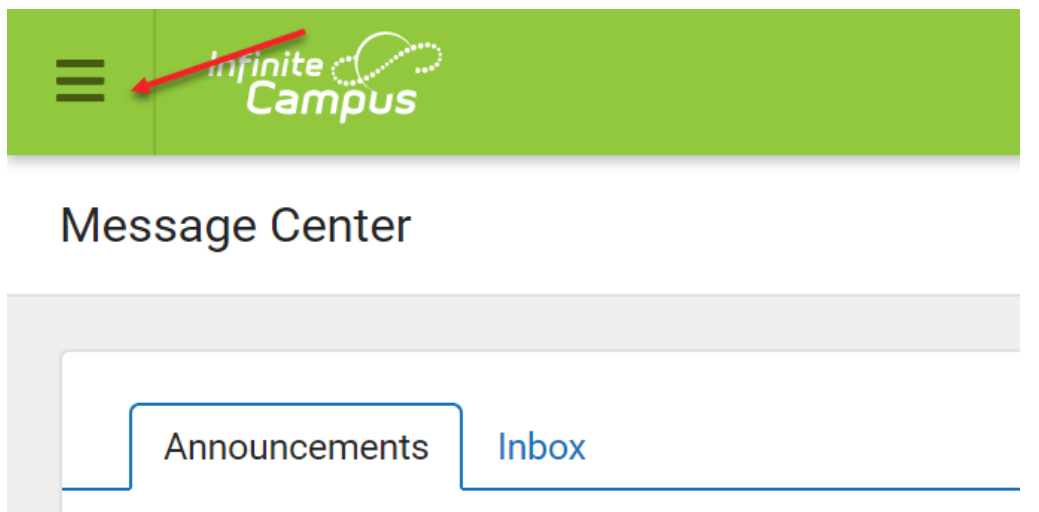

About three quarters of the way down the menu, click on the Fees link. This will bring you to your fees homepage. (image 2)

## IMAGE 2

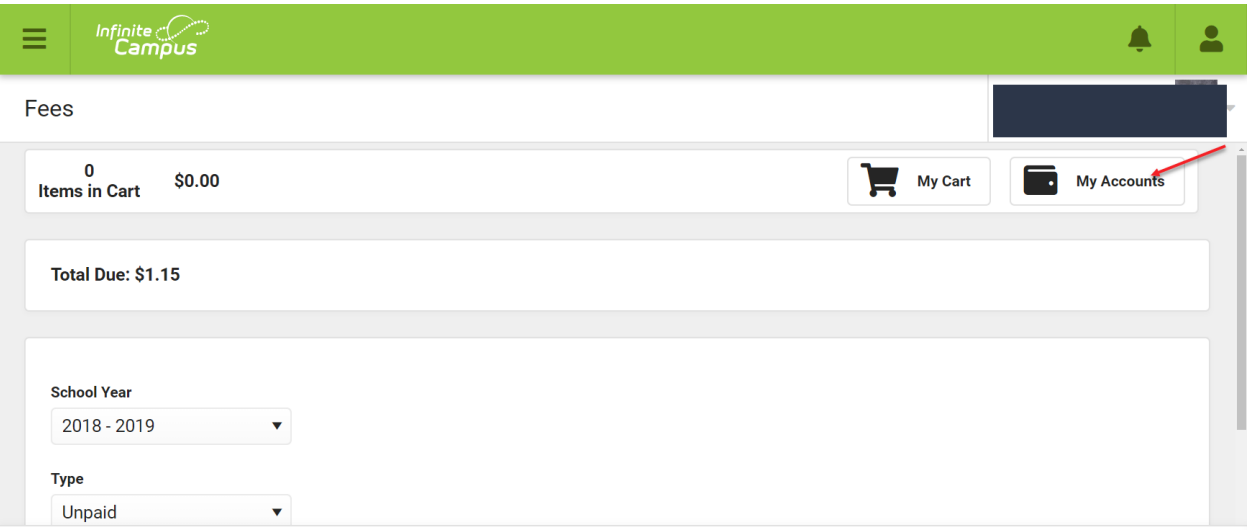

Click on the My Accounts Icon located in the upper right hand corner which will bring you to the next image. (Image 3) If you have yet to use Fees this year, you will need to click on the Payment Methods link where you can enter your payment information. If you are looking to pay for a fall sport, you will click on the Optional Payments link.

#### IMAGE 3

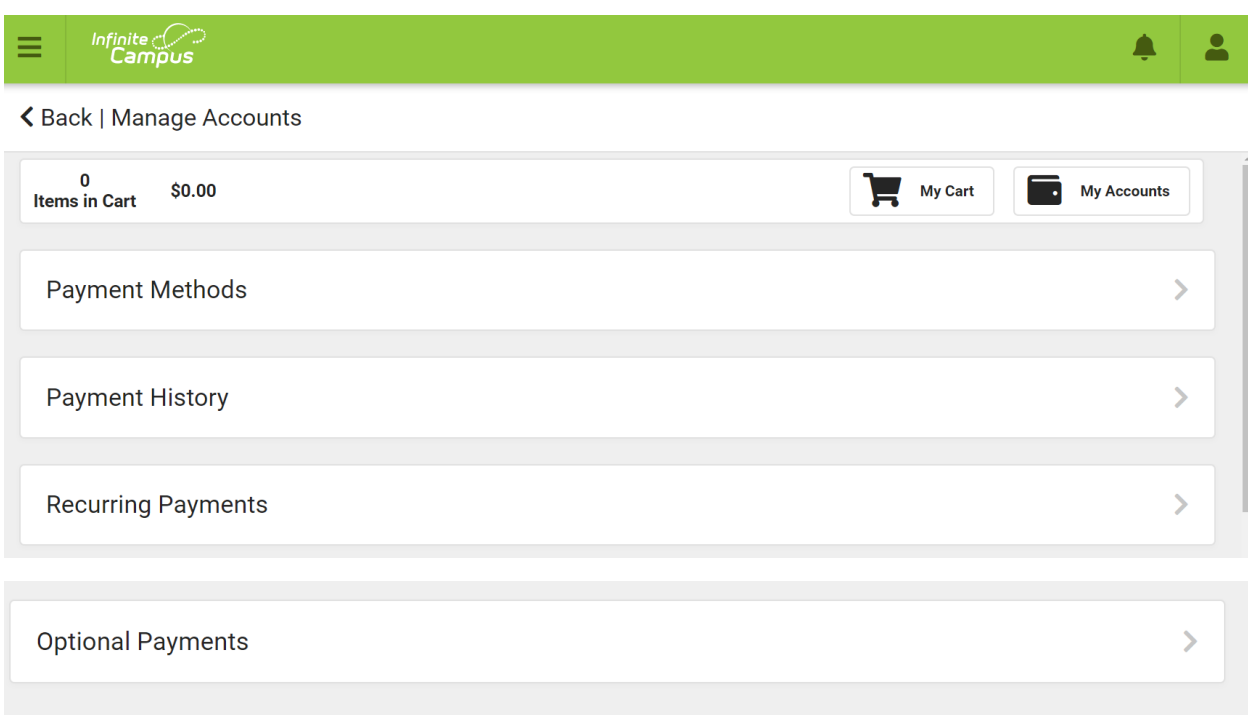

In order to enter your payment information, click on the Payment Methods link. If you do not have any payment methods set up, you will see that notification in the light blue box that says No payment methods available. (Image 4) By clicking on the dark blue New bar located at the bottom of your screen, you will see the payment methods menu screen where you can enter you payment information. (IMAGE 5) Once you have all of your payment information entered, click the blue save button.

#### IMAGE 4

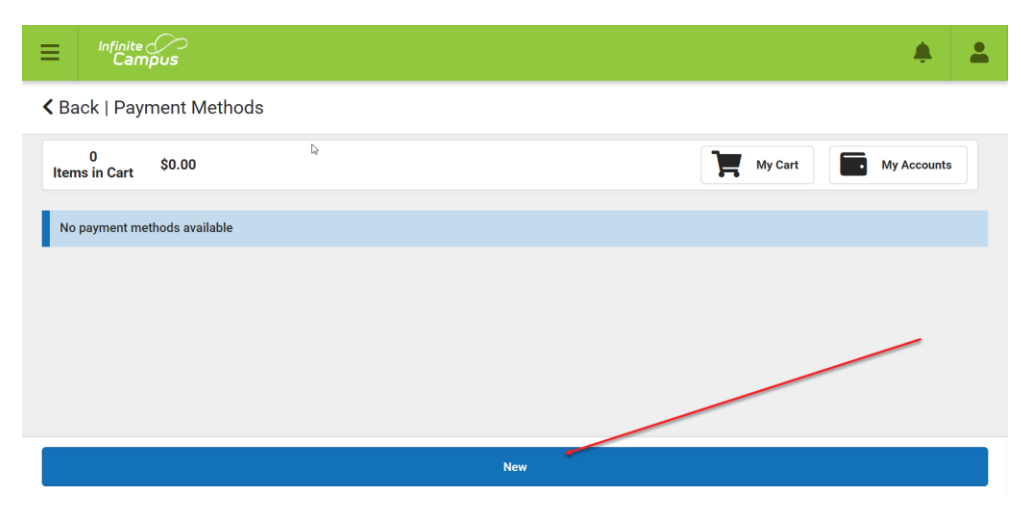

### IMAGE 5

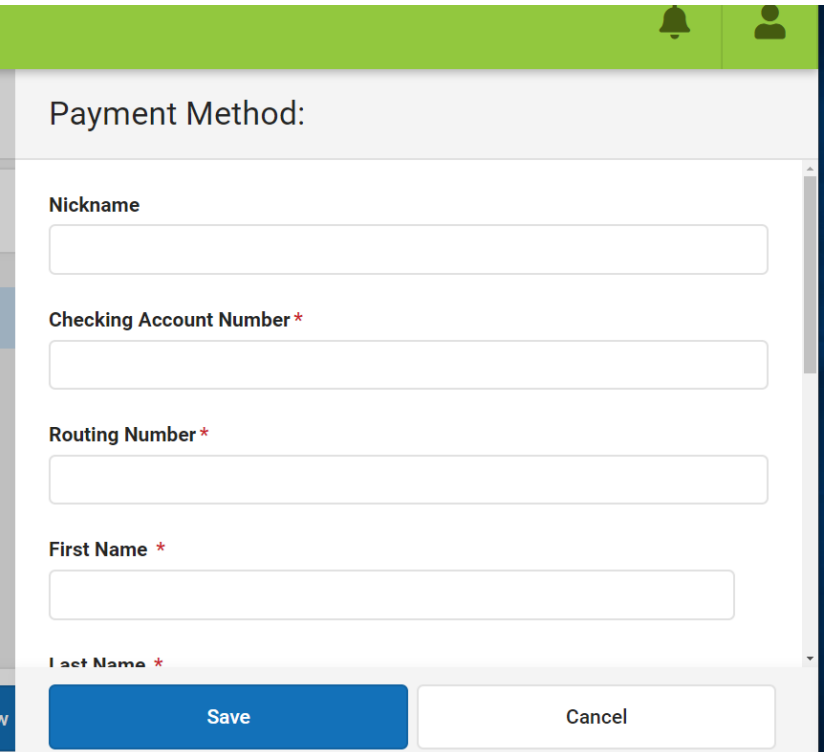

To make a payment for a fall sport or music fees, You will need to click on the Optional Payments link (see IMAGE 3) A listing of all of the available options for payment will appear. (See Image 6) Click on the blue Add to Cart box next to the fee that you would like to pay. By clicking on the Add to Cart, the blue Add to cart box will turn to white- In Cart- oval. See Image 7

## IMAGE 6

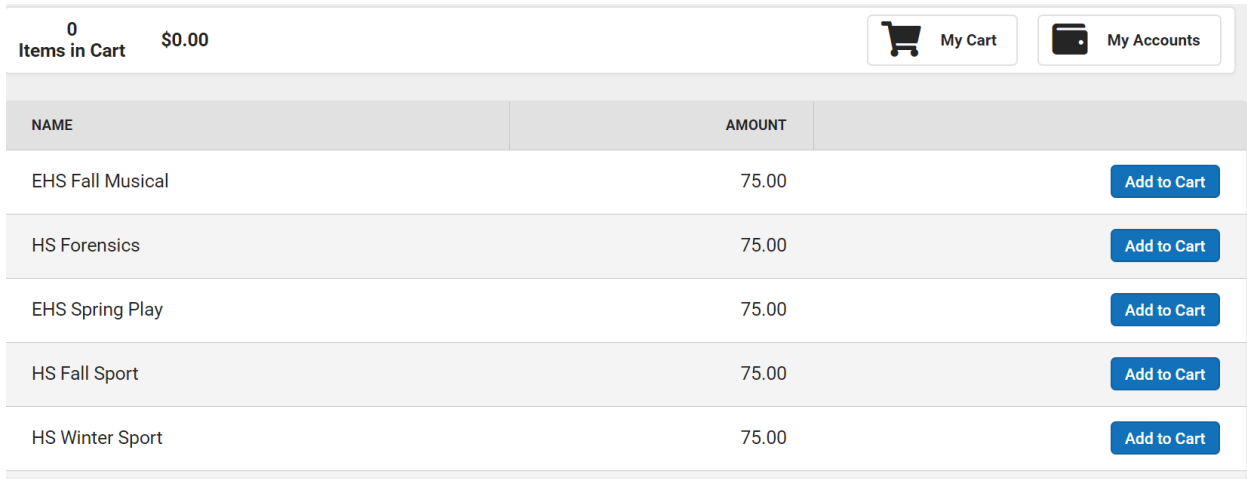

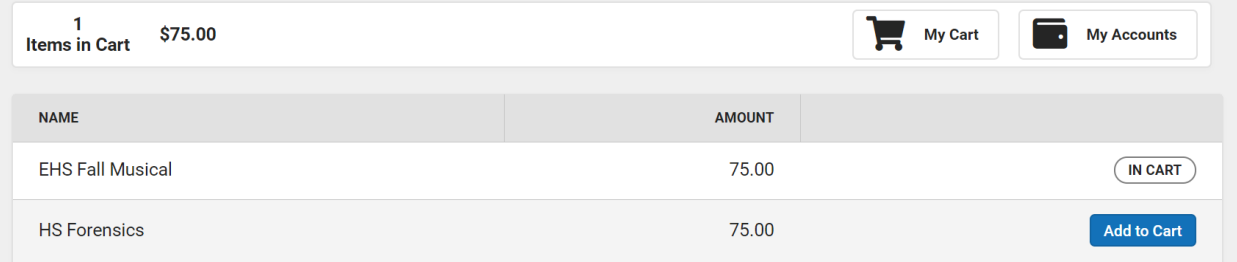

When you have everything added to your cart, click on the My Cart icon in the upper right hand side (IMAGE 8) and which will bring you to Image 9. Click on the blue Submit Payment bar at the bottom of the page and you will have submitted your fees.

# IMAGE 8

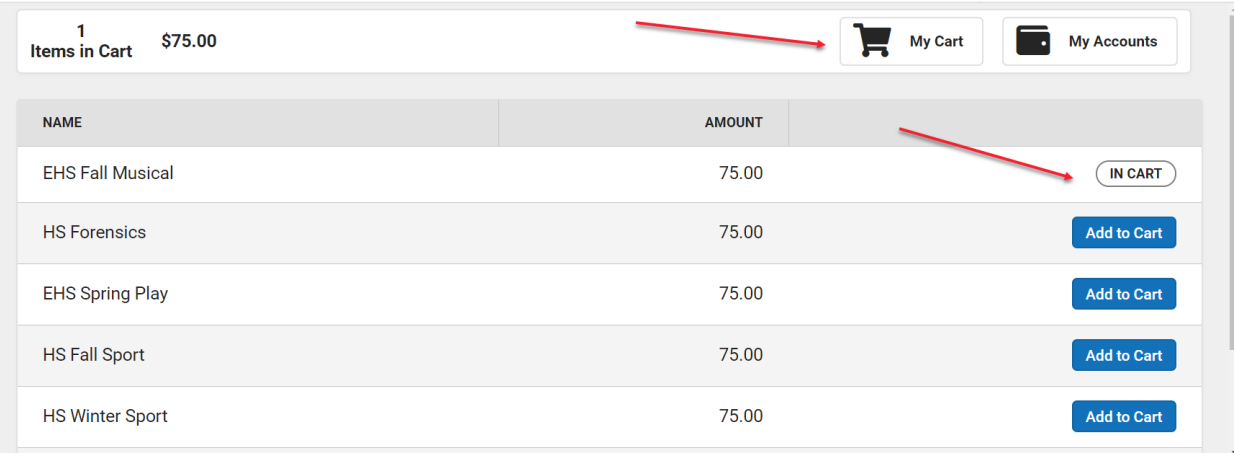

# IMAGE 9

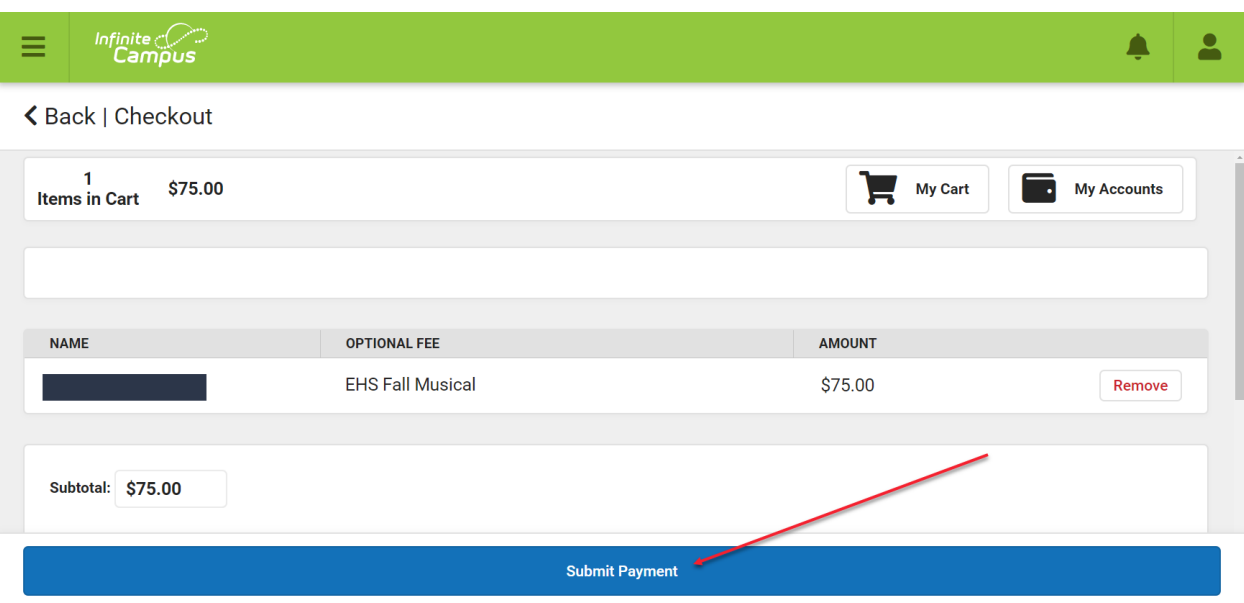